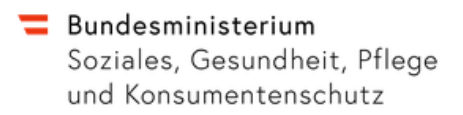

# Benutzerhandbuch

Version: 1.0

Autor: Jessica Zolda

# **Dokumenthistorie**

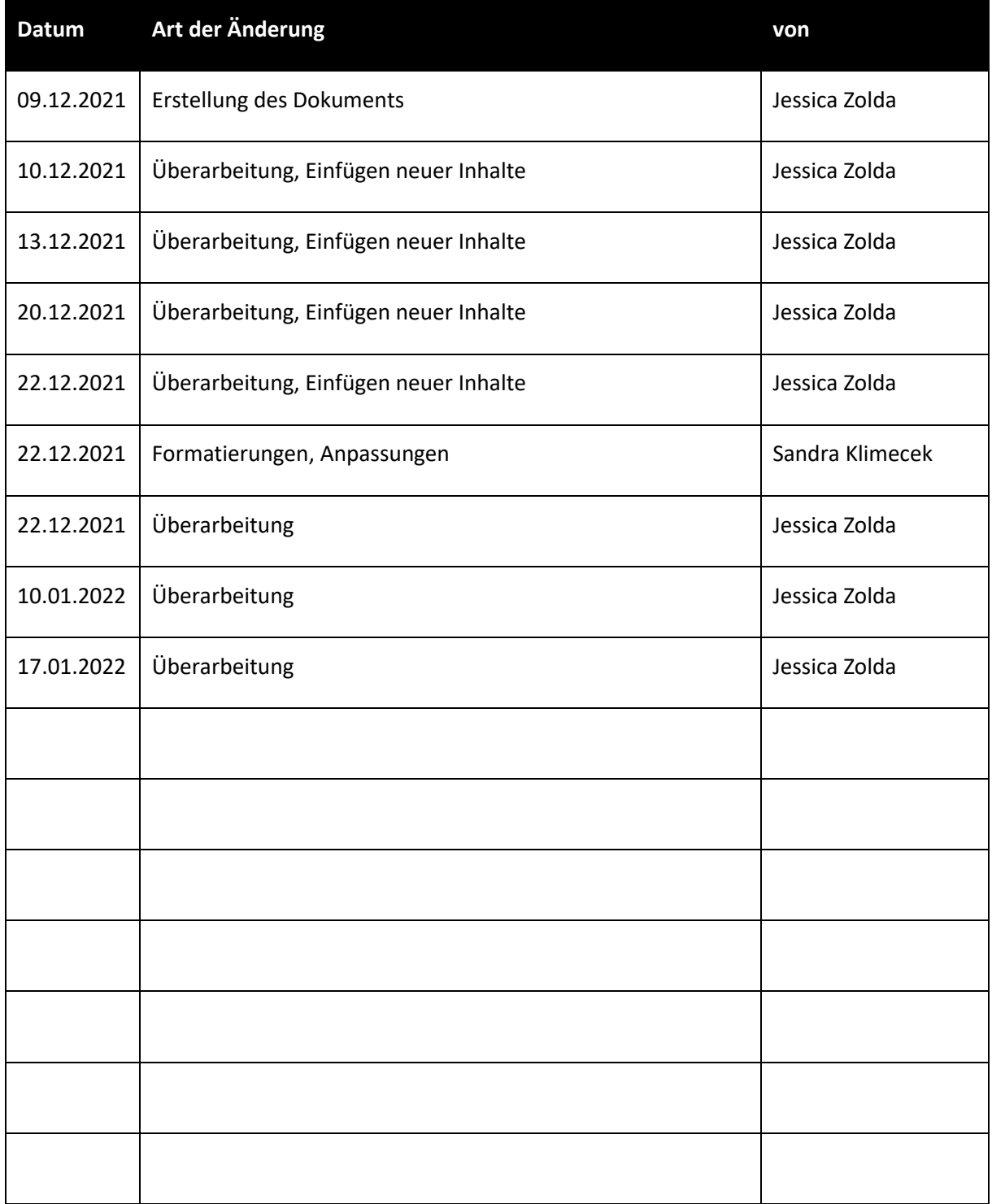

Abteilung Informationsmanagement

Sterbeverfügungsregister (SVR)

# Inhaltsverzeichnis

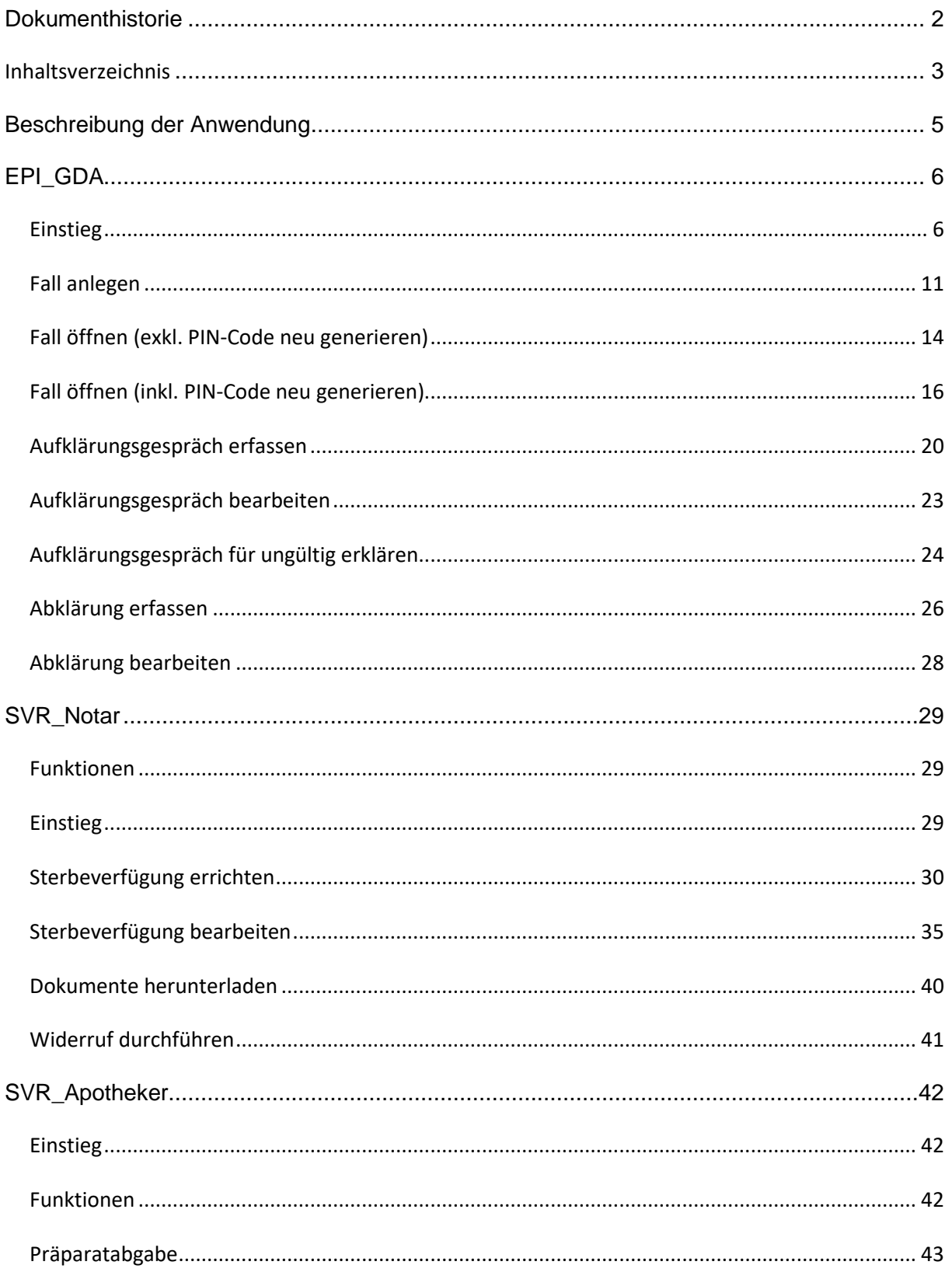

#### Abteilung Informationsmanagement

Sterbeverfügungsregister (SVR)

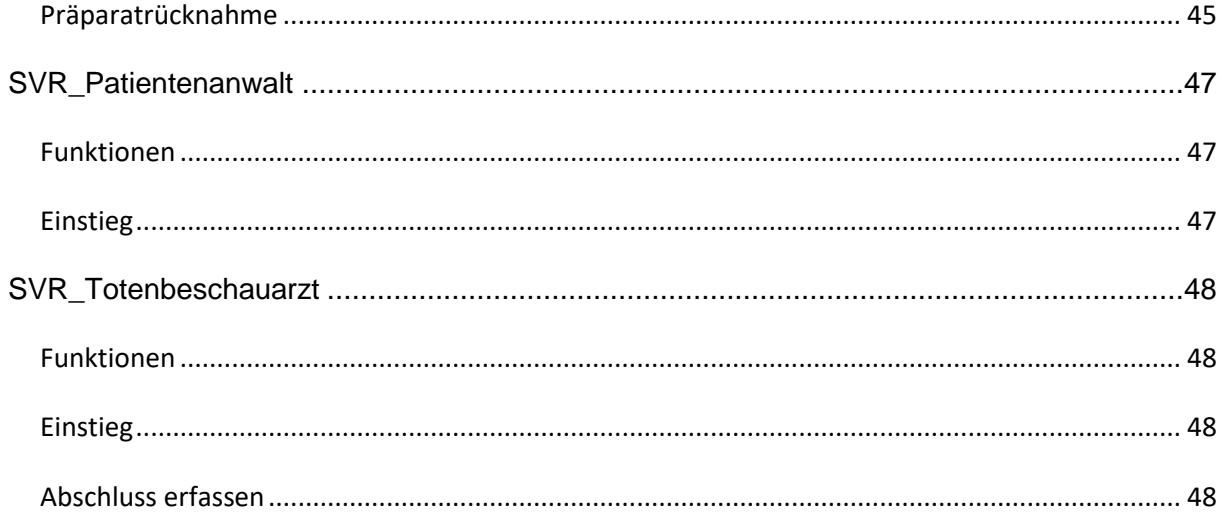

# **Beschreibung der Anwendung**

Diese Anwendung erlaubt die Eintragung und Verwaltung von Sterbeverfügungen zum Nachweis eines dauerhaften, freien und selbstbestimmten Entschlusses zur Selbsttötung.

Es handelt sich dabei um eine Anwendung im Behördenportalverbund mit mehreren Rollen.

# <span id="page-5-0"></span>**EPI\_GDA**

#### **Funktionen**

- Fall anlegen
- Fall öffnen (inkl./exkl. PIN-Code neu generieren)
- Aufklärungsgespräch erfassen
- Aufklärungsgespräch bearbeiten
- Abklärungsgespräch erfassen
- Abklärungsgespräch bearbeiten
- Aufklärungsgespräch für ungültig erklären

#### **Einstieg**

◢

Gesund leben

Öffnen des Links<https://gesundheit.gv.at/>

Krankheiten

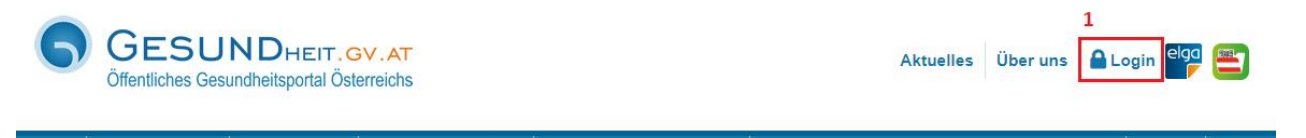

Gesundheitsleistungen

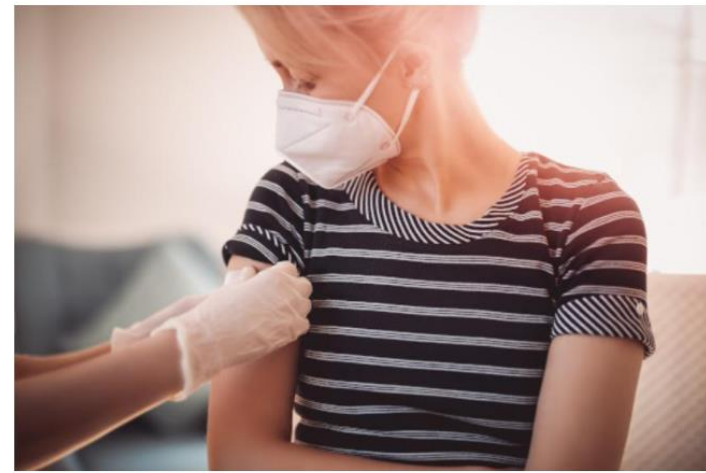

Diagnose & Labor

nge Frau wird geimpft © candy1812

#### **GESUND LEBEN Corona-Schutzimpfung**

Professional

ELGA

 $\alpha$ 

Der beste Schutz gegen eine COVID-19-Erkrankung ist die Impfung. Alle Menschen in<br>Österreich, die sich impfen lassen möchten, sollen eine umfassend geprüfte, sichere und wirksame Schutzimpfung gegen das Coronavirus erhalten. Die Impfung ist freiwillig und kostenlos. Erfahren Sie mehr zur Corona-Schutzimpfung, welche Impfstoffe zur Verfügung stehen und wie Sie sich für die Impfung anmelden können. Plus:<br>Wie Sie ein Impfzertifikat oder einen Impfnachweis erhalten.

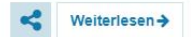

Services

#### $\bullet$ 0000

- **Sterbeverfügungsregister (SVR)**
	- Klicken Sie auf "Login" (1), damit Sie zum Einstieg mittels Handy-Signatur (2) bzw. Bürgerkarte

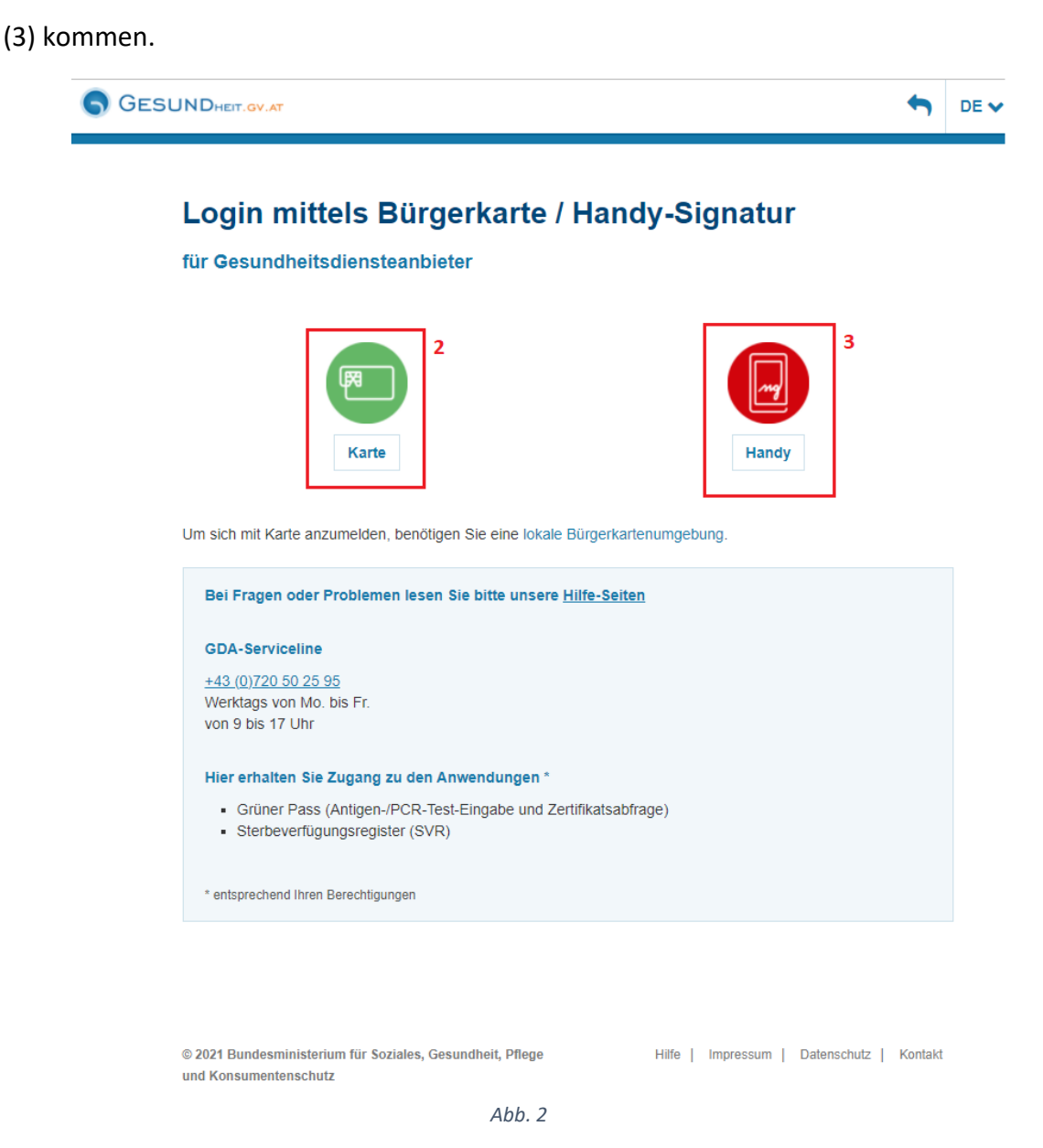

Klicken Sie nun auf Handy (3) um sich mittels Handysignatur einzuloggen.

 Eingabe der Login-Daten (Benutzerdaten/Telefonnummer & des Signatur Passworts), (4) und Klick auf "Identifizieren" (5), um zum Einstieg in die Anwendung zu gelangen.

Login mittels Bürgerkarte / Handy-Signatur

für Gesundheitsdiensteanbieter

#### $\mathcal{D}_{\text{IRUST}}$ Bei Fragen oder Problemen lesen Sie bitte  $\overline{a}$ unsere Hilfe-Seiten Benutzername/Mobiltelefonnummer  $\mathscr{B}$ Benutzername/Mobiltelefonnumme **GDA-Serviceline** Signatur Passwort  $+43(0)720502595$ atur Pas Werktags von Mo. bis Fr. 5 von 9 bis 17 Uhr Identifizieren 7 Hier erhalten Sie Zugang zu den Anwendungen\* · Grüner Pass (Antigen-/PCR-Test-Eingabe und Zertifikatsabfrage) · Sterbeverfügungsregister (SVR) \* entsprechend Ihren Berechtigungen *Abb. 3*

 Wenn Sie die richtigen Handy-Signatur-Zugangsdaten eingegeben haben, müssen Sie dies auf Ihrem mobilen Gerät mit einer digitalen Signatur bestätigen.

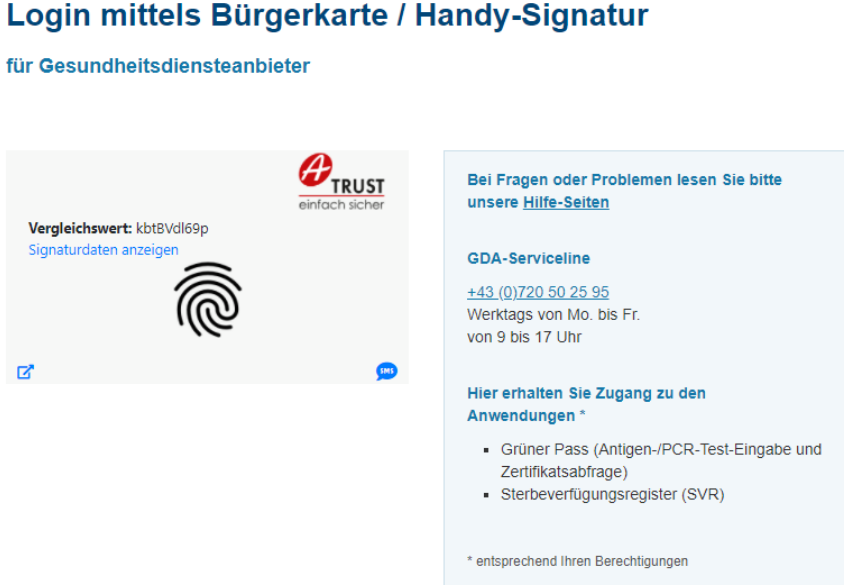

Wenn Sie Zugang erhalten haben, bekommen Sie die Sterbeverfügungsregister-Anwendung

(6) angezeigt:

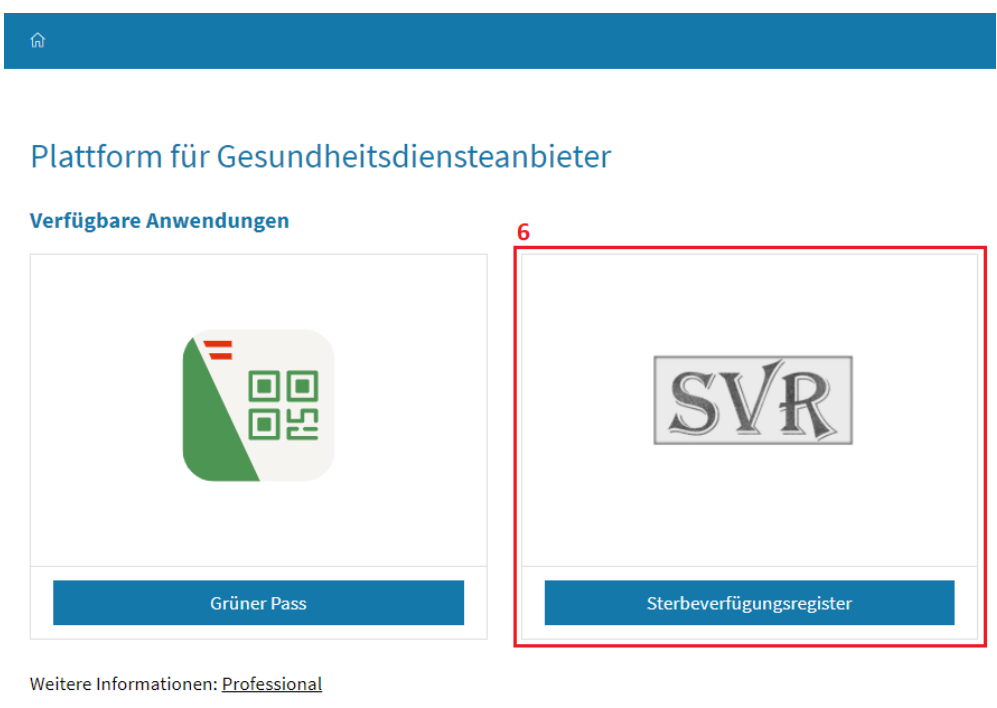

*Abb. 5*

 Nach dem Klick auf die Anwendung (6) kommen Sie direkt in Einstiegsmaske der Sterbeverfügungsanwendung (Fall anlegen/öffnen).

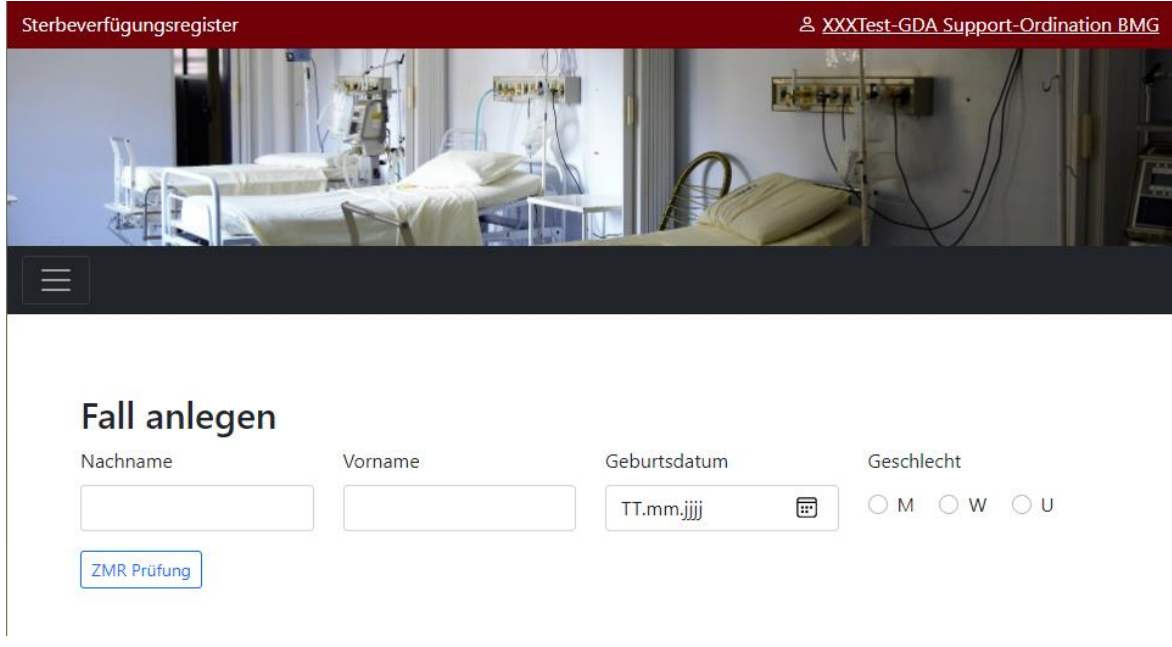

*Abb. 6*

Nun können Sie alle Funktionalitäten der Anwendung für die Rolle EPI\_GDA nutzen.

• Sollten Sie keinen Zugang erhalten haben, bekommen Sie folgende Fehlermeldung:

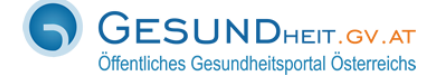

Gesundheit.gv.at DE V

#### Es ist ein Fehler aufgetreten

Fehlertext: Es liegt keine Zugriffsberechtigung vor.

Fehlerzeitpunkt: Thu Dec 16 11:06:00 2021

URL: https://gda3.gesundheit.gv.at/auth/sp/SAML2/POST

Transaktions-ID: YaoboZmqRzcABNJjuLjw6wAAAM8

Fehlertyp: opensaml::FatalProfileException

Bei Fragen oder Problemen lesen Sie bitte unsere Hilfe-Seiten

#### **GDA-Serviceline**

+43 (0) 720 50 25 95 Werktags von Mo. bis Fr. von 9 bis 17 Uhr

#### Hier erhalten Sie Zugang zu den Anwendungen\*

- Grüner Pass (Antigen-/PCR-Test-Eingabe und Zertifikatsabfrage)
- Sterbeverfügungsregister (SVR)

\* entsprechend Ihren Berechtigungen

# <span id="page-10-0"></span>**Fall anlegen**

- Eingabe von Nachname, Vorname, Geburtsdatum & Geschlecht der sterbewilligen Person (1)
- $\bullet$  Klick auf "ZMR Prüfung" (2)

 $_{\rm Fall}$ 

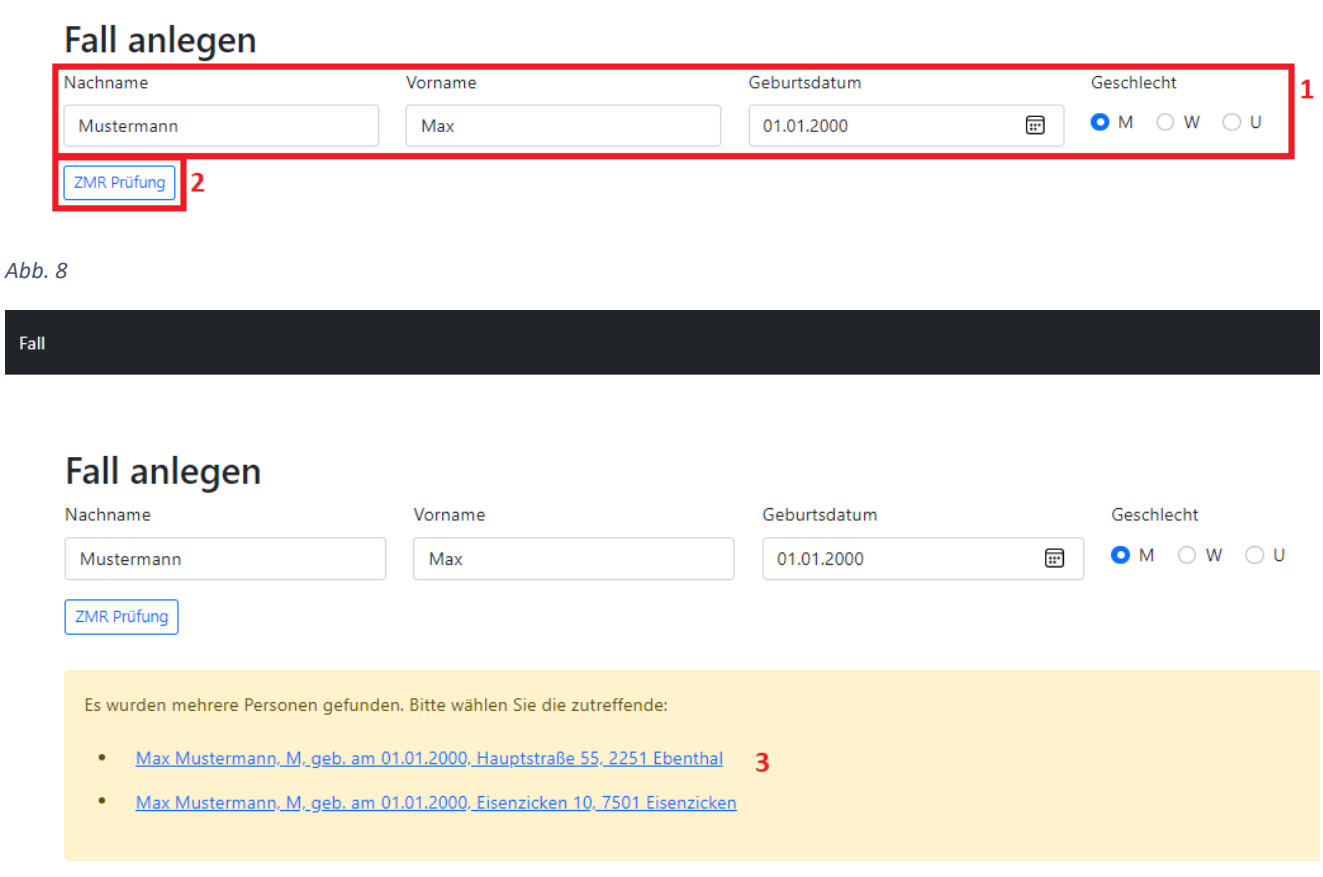

*Abb. 9*

 Auswahl der richtigen Person im Fall, dass es mehrere Personen mit identem Nachnamen, Vornamen, Geburtsdatum gibt, durch den Klick auf den entsprechenden Eintrag (3).

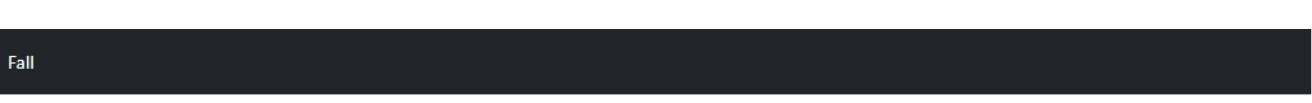

# **Fall anlegen**

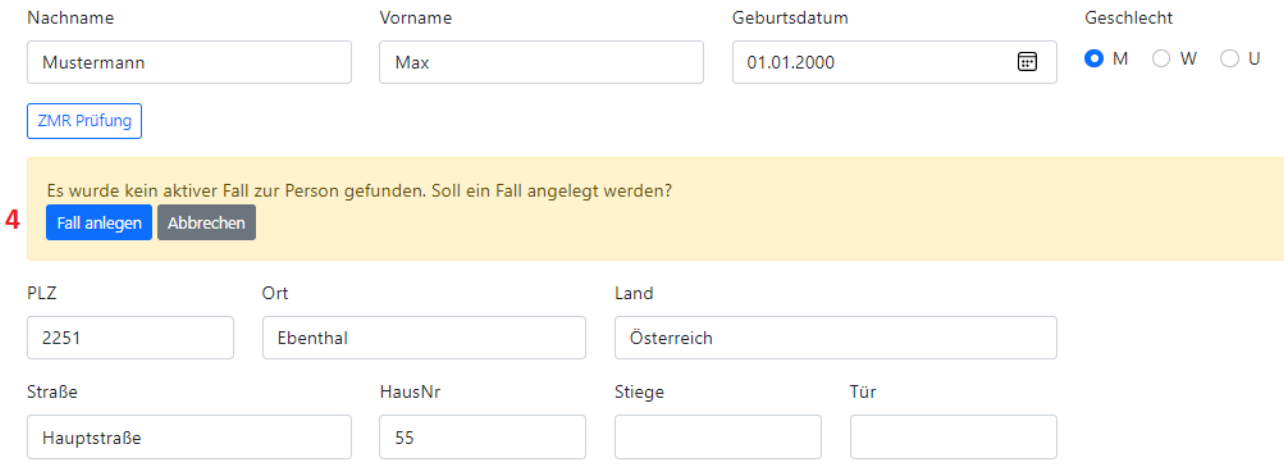

*Abb. 10*

- Prüfen der eingegebenen Daten
- Nach erfolgter, erfolgreicher Datenprüfung: Anlegen des Falls durch den Klick auf "Fall anlegen" (4)

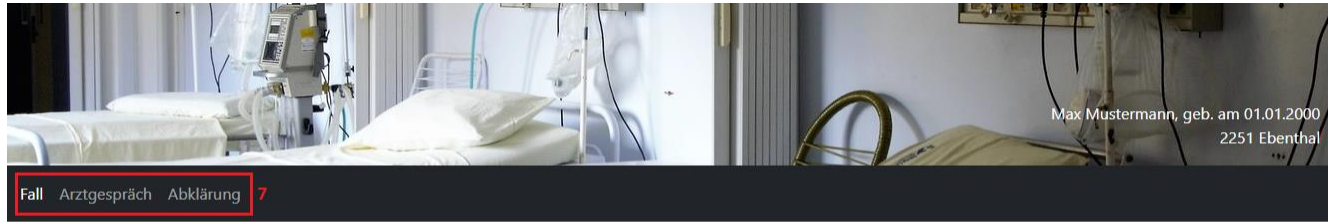

#### Fall ändern

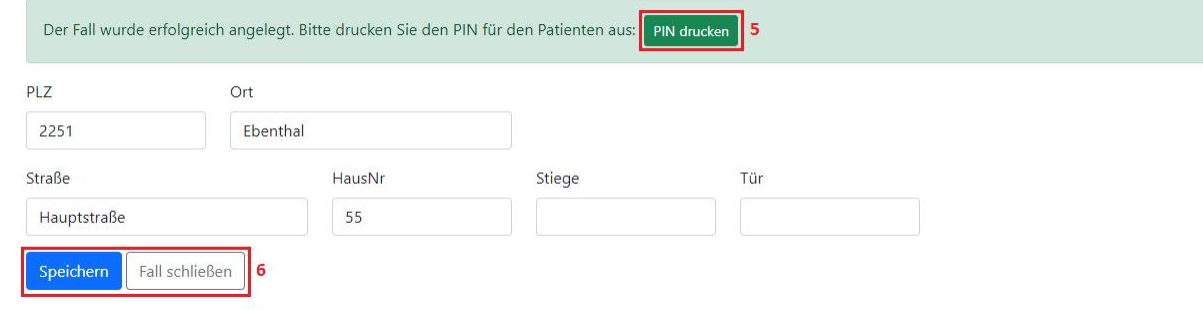

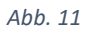

- Wenn ein Fall erfolgreich angelegt wurde, wird ein einzigartiger PIN-Code (dient zur Freigabe der Daten durch die sterbewillige Person) generiert. Dieser muss dann für die sterbewillige Person ausgedruckt werden (5).
	- o Der PIN-Code soll ausgedruckt und aufgehoben werden, da ohne diesen nicht mehr auf den Fall zugegriffen werden kann!
- o Durch Klick auf "PIN drucken" wird ein PDF-Dokument generiert, welches Sie herunterladen & ausdrucken müssen. Muster:

#### Ihr persönlicher PIN-Code

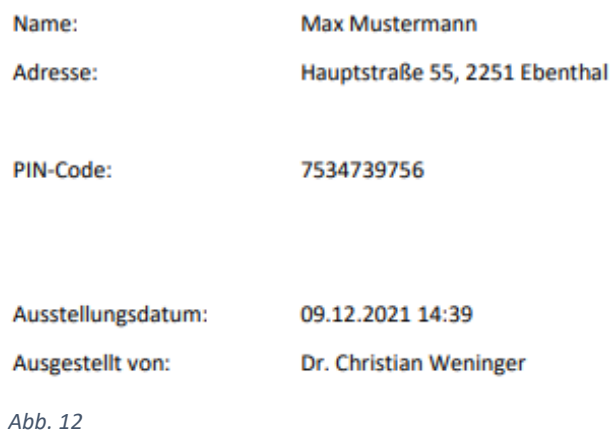

- Durch "Speichern" bzw. "Fall schließen" kann der Fall gespeichert bzw. geschlossen werden (6).
- Nach dem erfolgreichen Anlegen eines Falls stehen die Menüpunkte "Arztgespräch" & "Abklärung" bei der Rolle "EPI\_GDA" zur Auswahl (7).

### <span id="page-13-0"></span>**Fall öffnen (exkl. PIN-Code neu generieren)**

- Eingabe von Nachname, Vorname, Geburtsdatum & Geschlecht der sterbewilligen Person (1)
- Klick auf "ZMR Prüfung"  $(2)$

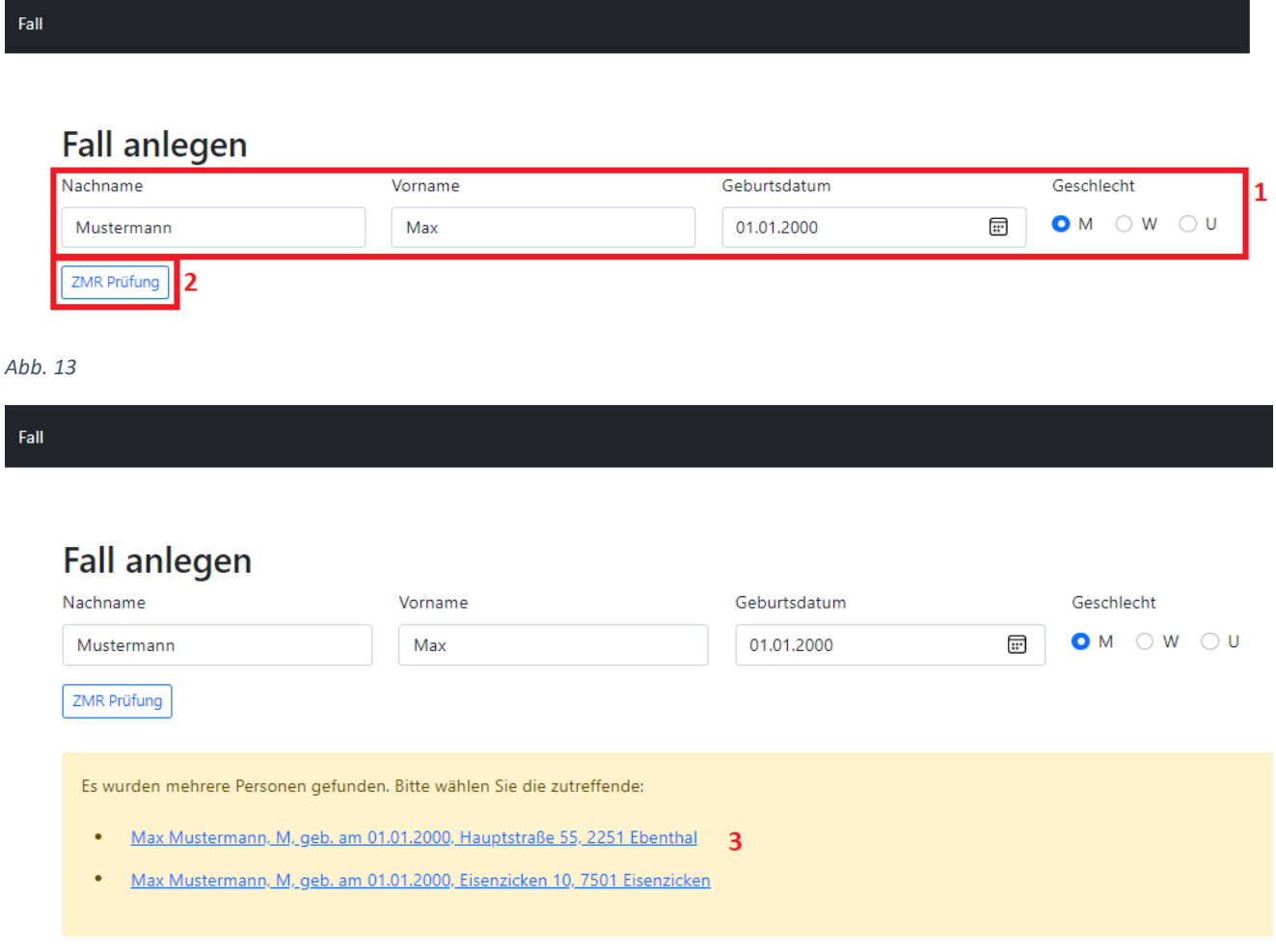

*Abb. 14*

 Auswahl der richtigen Person im Fall, dass es mehrere Personen mit identem Nachnamen, Vornamen, Geburtsdatum gibt, durch Klick auf den entsprechenden Eintrag (3).

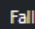

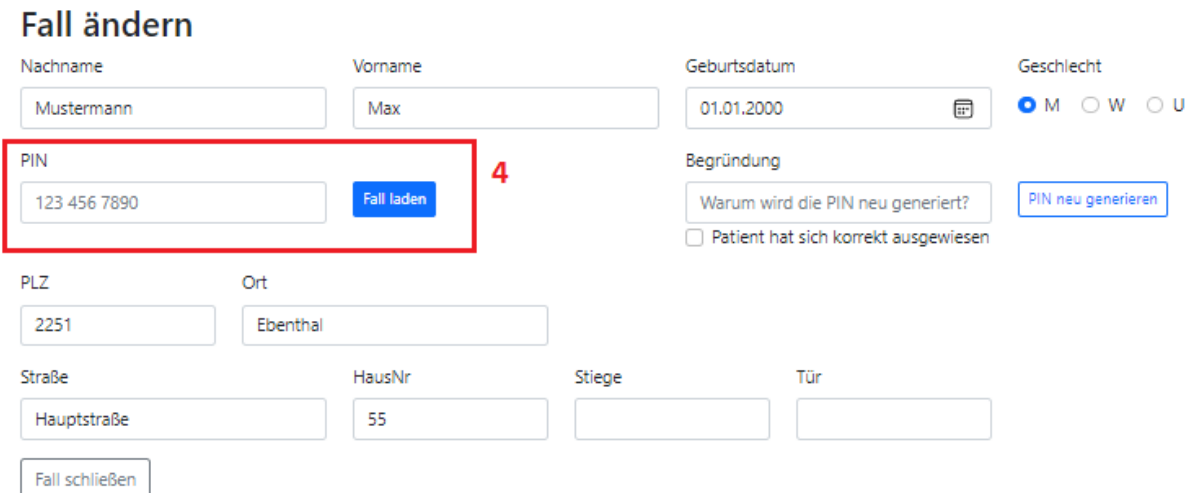

#### *Abb. 15*

 Um einen gesuchten bestehenden Fall öffnen zu können muss der entsprechende zugehörige PIN-Code eingegeben und auf "Fall laden" geklickt werden (4) Wenn der PIN-Code korrekt eingegeben wurde, wird der Fall geöffnet und steht zur

Bearbeitung frei.

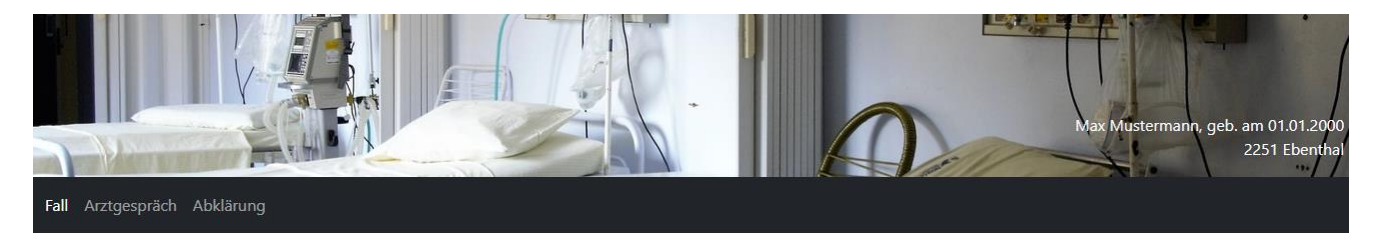

#### **Fall ändern**

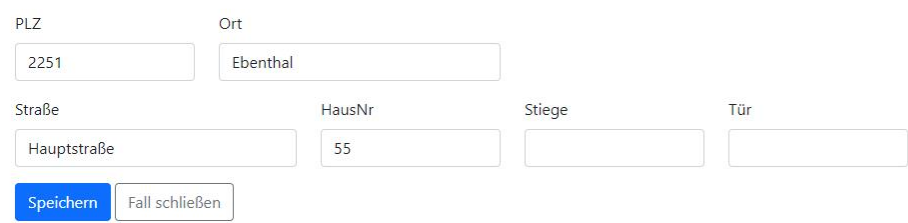

## <span id="page-15-0"></span>**Fall öffnen (inkl. PIN-Code neu generieren)**

- Eingabe von Nachname, Vorname, Geburtsdatum & Geschlecht der sterbewilligen Person (1)
- Klick auf "ZMR Prüfung"  $(2)$

 $\ensuremath{\mathsf{Fall}}\xspace$ 

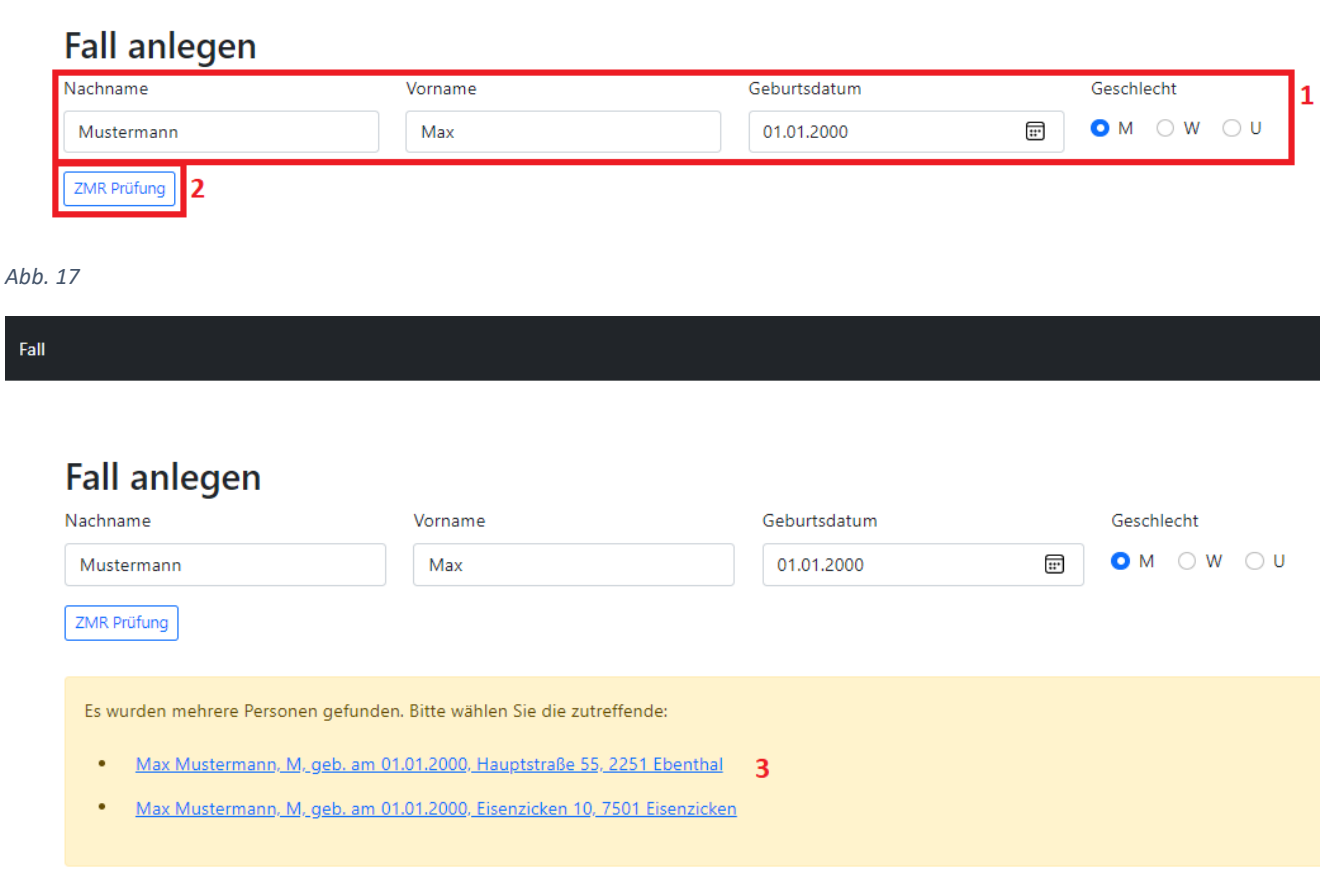

- Auswahl der richtigen Person im Fall, dass es mehrere Personen mit identem Nachnamen, Vornamen, Geburtsdatum gibt, durch den Klick auf den entsprechenden Eintrag (3).
- Wenn der PIN-Code nicht vorhanden ist (z.B. aufgrund von Verlust des Ausdrucks bzw. des PDF-Dokuments, etc.) kann der PIN-Code auch neu generiert werden (4). Dies ist nur mittels Rolle "Notar" möglich.

 Dazu muss eine Begründung für die Neugenerierung eingegeben, das Häkchen gesetzt werden, dass sich die sterbewillige Person ausgewiesen hat. Danach auf den Button "PIN neu generieren" klicken (5).

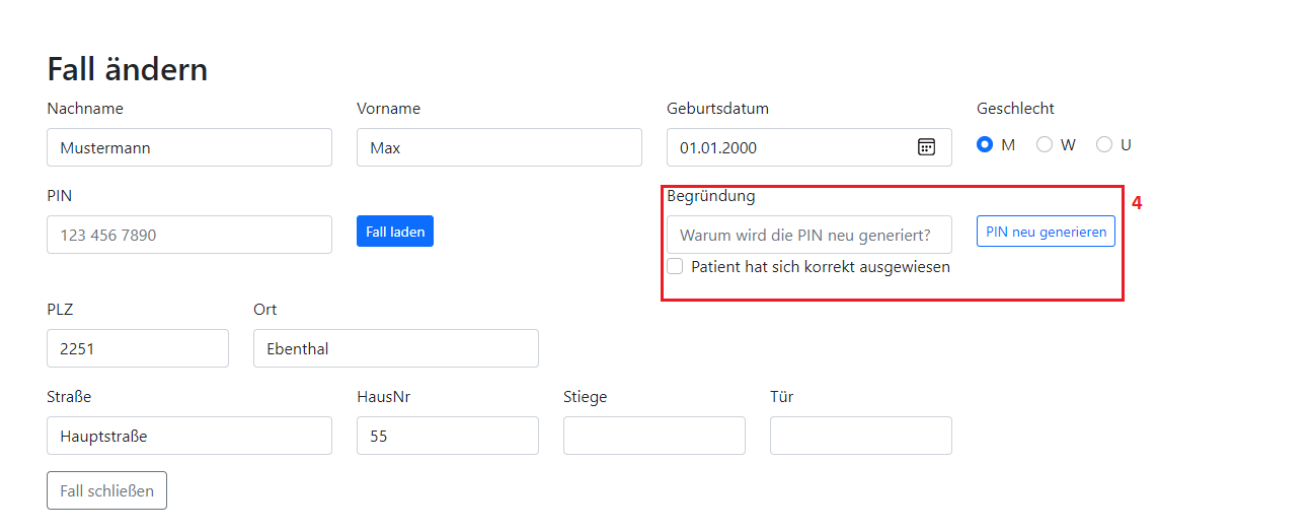

*Abb. 19*

 $\mathsf{Fall}% \left( \mathcal{N}\right) \equiv\mathsf{Rank}\left( \mathcal{N}\right) \left( \mathcal{N}\right) \equiv\mathsf{Rank}\left( \mathcal{N}\right) \left( \mathcal{N}\right) \equiv\mathsf{Rank}\left( \mathcal{N}\right) \left( \mathcal{N}\right) \equiv\mathsf{Rank}\left( \mathcal{N}\right) \left( \mathcal{N}\right) \equiv\mathsf{Rank}\left( \mathcal{N}\right) \left( \mathcal{N}\right) \equiv\mathsf{Rank}\left( \mathcal{N}\right) \left( \mathcal{N}\right) \equiv\mathsf{Rank}\left( \mathcal{N}\right) \left( \mathcal{N}\right)$ 

Fall

# **Fall ändern**

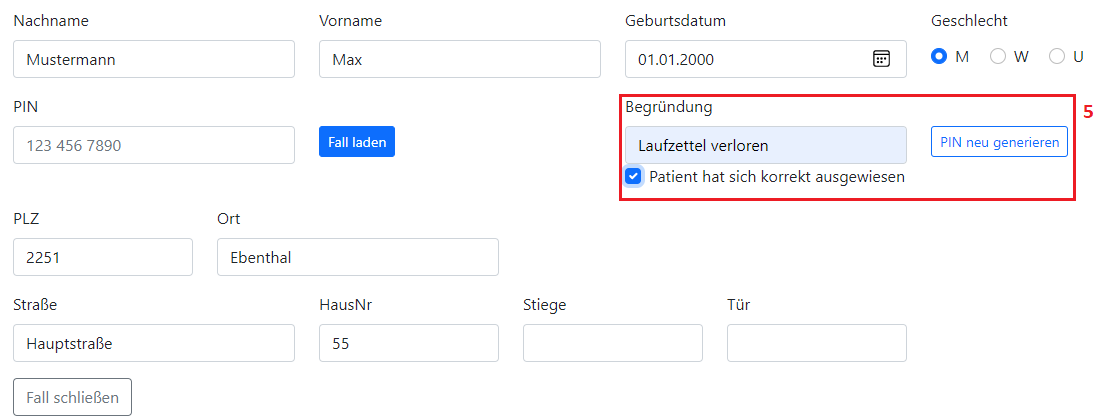

- Nach dem Klick auf "PIN neu generieren" wird erneut ein einzigartiger PIN-Code (dient zur Freigabe der Daten durch die sterbewillige Person) generiert. Dieser muss für die sterbewillige Person ausgedruckt werden (6).
	- o Der PIN-Code soll ausgedruckt und aufgehoben werden, da ohne diesen kein Zugriff auf den Fall besteht.
	- o Durch Klick auf "PIN drucken" wird ein PDF-Dokument generiert, welches Sie herunterladen & ausdrucken müssen.

Muster:

#### Ihr persönlicher PIN-Code

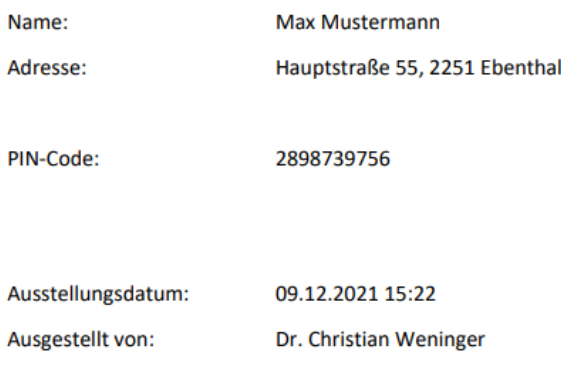

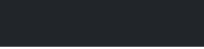

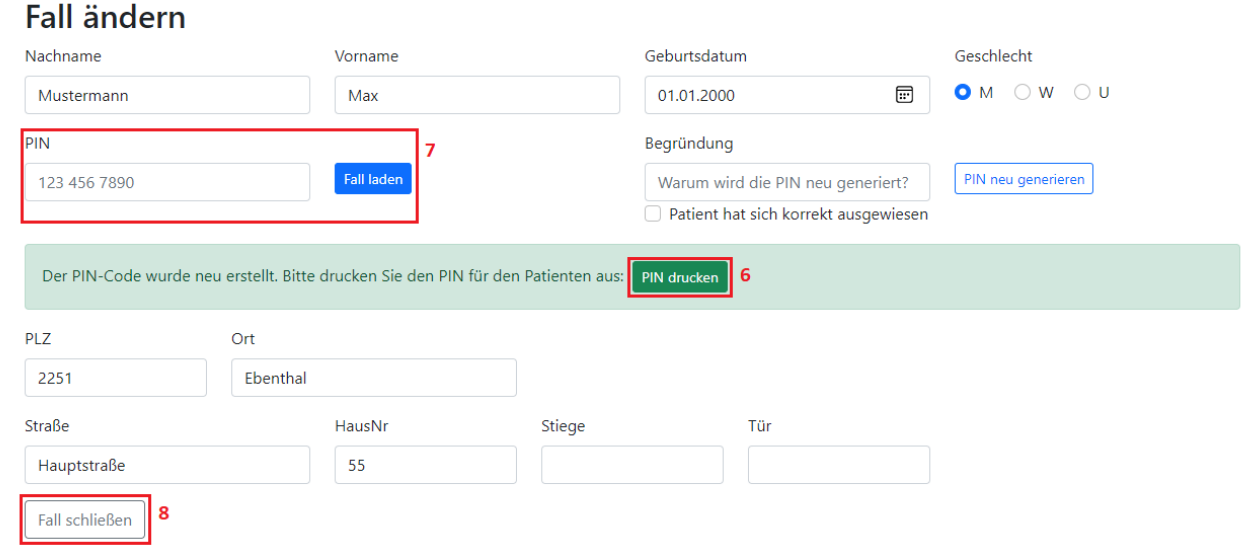

*Abb. 22*

- Nachdem der PIN-Code neu generiert wurde, kann der Fall durch die Eingabe des neu generierten PIN-Codes geöffnet werden (7) oder durch "Fall schließen" wird er geschlossen.
- Wenn der PIN-Code korrekt eingegeben wurde, wird der Fall geöffnet und steht zur Bearbeitung frei.

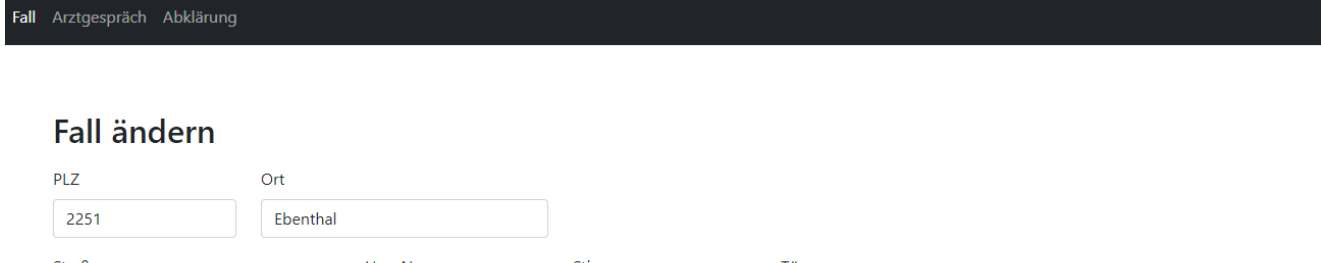

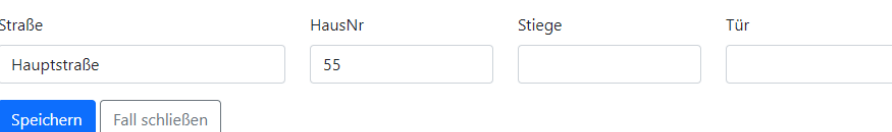

### <span id="page-19-0"></span>**Aufklärungsgespräch erfassen**

- Zu dem Fall einer sterbewilligen Person müssen mindestens zwei Arztgespräche von unterschiedlichen Gesundheitsdiensteanbietern (GDA) erfasst werden.
- Wenn noch kein Arztgespräch zu dieser sterbewilligen Person erfasst ist, können Sie durch Klick auf "Neues Gespräch erfassen" (1) ein Arztgespräch anlegen.

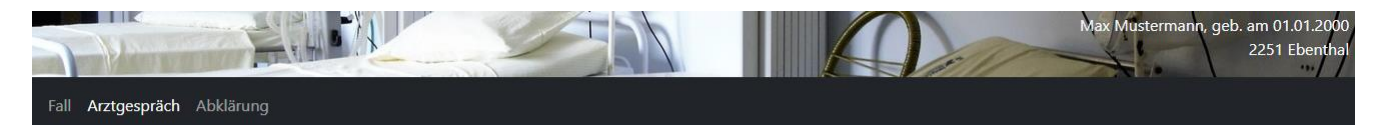

#### Arztgespräch Geführte Aufklärungsgespräche

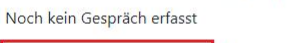

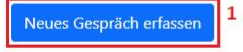

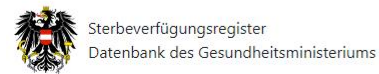

Dokumente Impressum Kontakt

Erfassung der korrekten Daten des Arztgesprächs & Auswahl der Checkboxen (1).

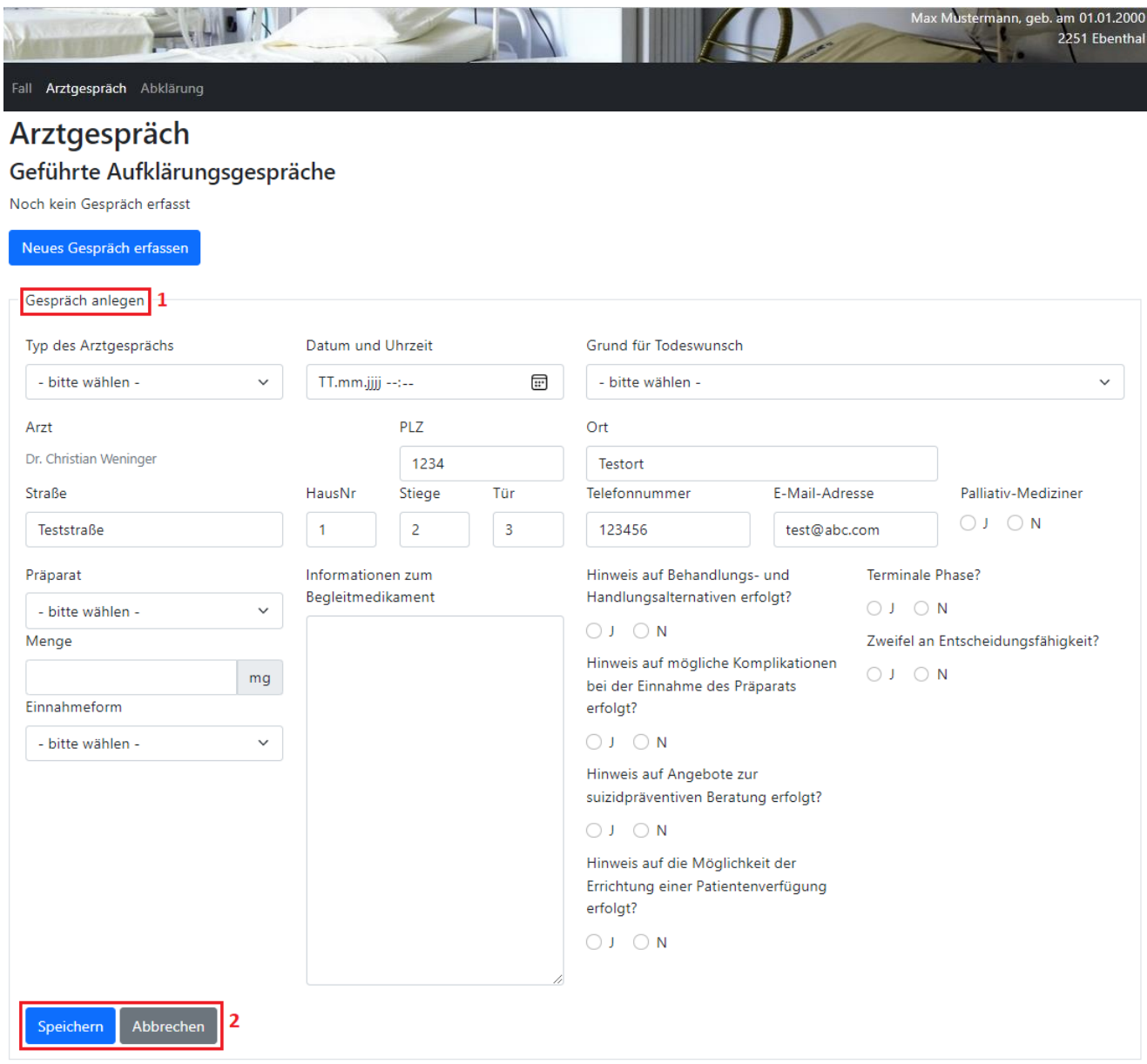

*Abb. 25*

 Wurden alle Daten ordnungsgemäß eingegeben & kontrolliert, kann das ärztliche Gespräch mit "Speichern" gespeichert werden. Ist die Erfassung des ärztlichen Gesprächs abzubrechen, kann dies mit Hilfe von "Abbrechen" erfolgen (2).

 Wurde das Gespräch ordnungsgemäß erfasst & gespeichert, dann wird dieses unter den geführten Aufklärungsgesprächen gespeichert (3).

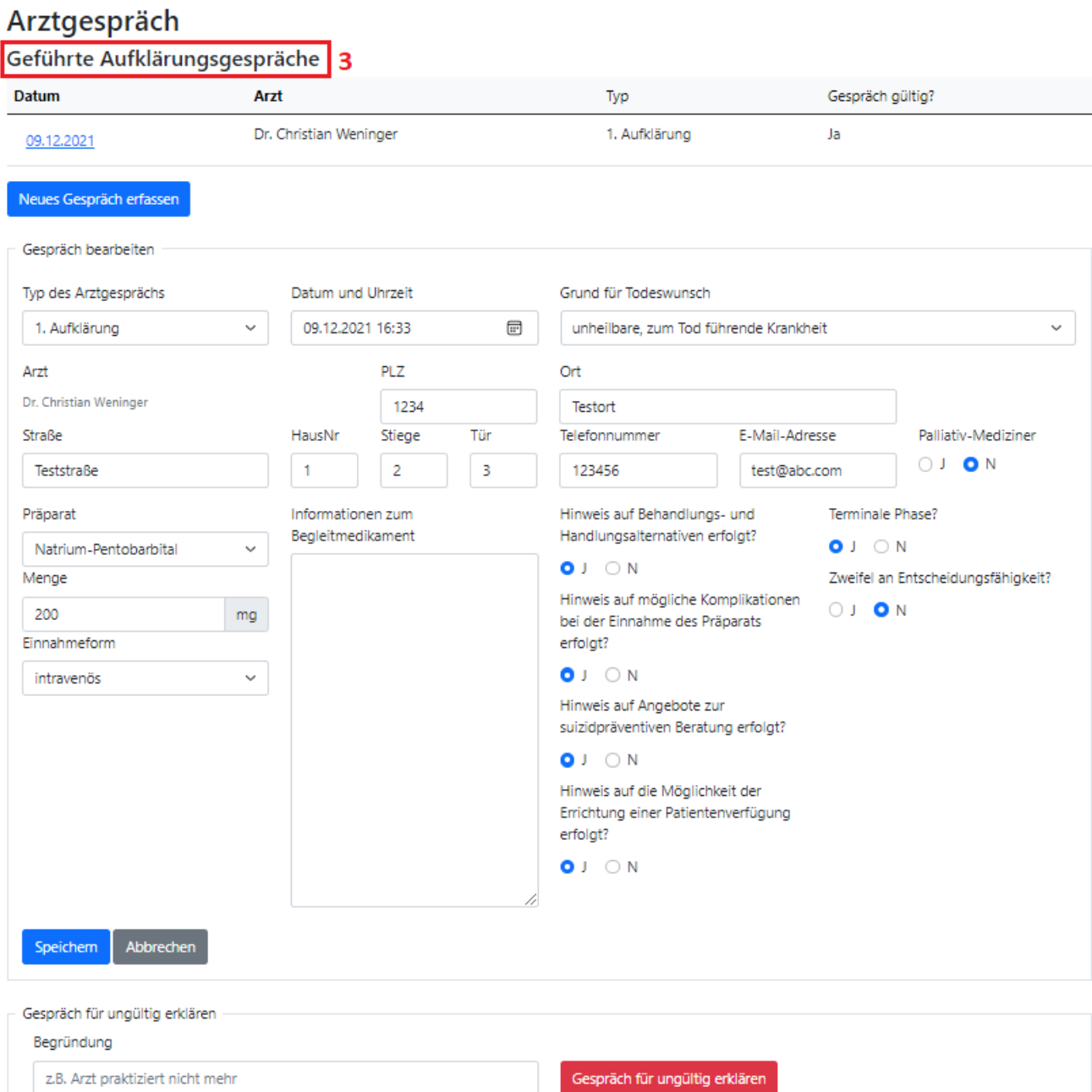

# <span id="page-22-0"></span>**Aufklärungsgespräch bearbeiten**

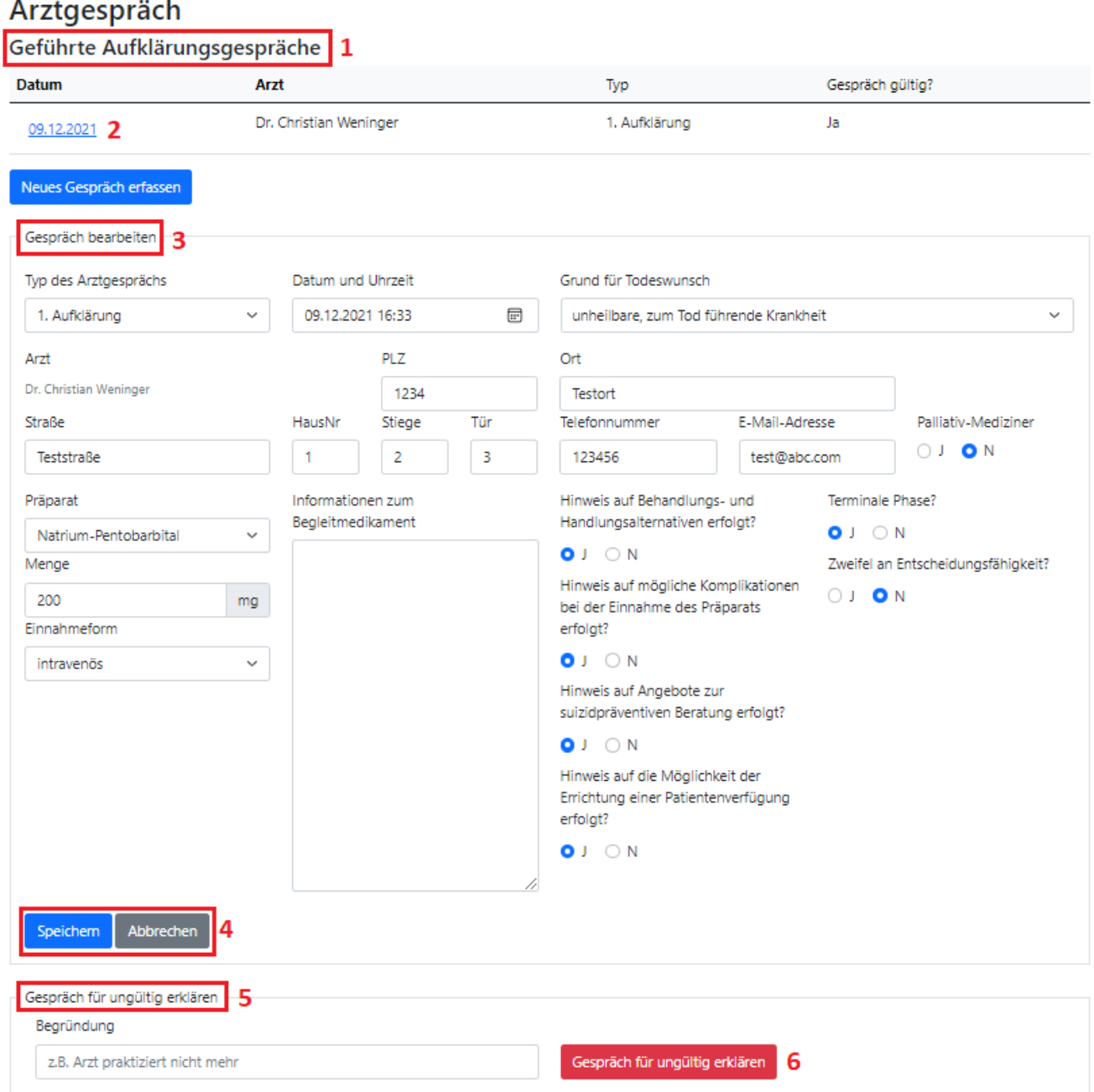

- Alle zur sterbewilligen Person erfolgreich erfassten ärztlichen Gespräche werden unter dem Punkt "Geführte Aufklärungsgespräche" angezeigt (1).
- Durch Klick auf das Datum des Gesprächs, welches angezeigt werden soll, wird das gewünschte Gespräch angezeigt (2).
- Wenn dieses bearbeitet werden soll, bitte auf "Gespräch bearbeiten" klicken (3).
- Ist die Bearbeitung abgeschlossen und wurde kontrolliert, kann das geänderte Arztgespräch mit "Speichern" gespeichert werden. Soll die Bearbeitung des Arztgesprächs abgebrochen werden, kann dies mit Hilfe von "Abbrechen" erfolgen (4).

### <span id="page-23-0"></span>**Aufklärungsgespräch für ungültig erklären**

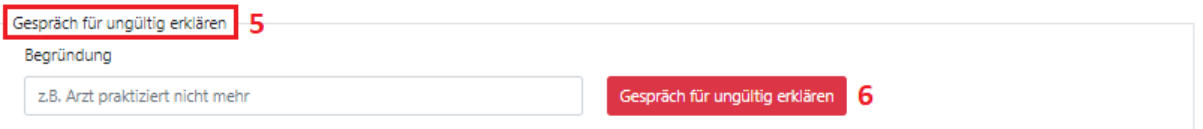

#### *Abb. 28*

 Ist das erfasste ärztliche Gespräch für ungültig zu erklären, dann muss unter dem Punkt "Gespräch für ungültig erklären" (5) eine Begründung für diese Änderung eingegeben & dieser Schritt durch Klick auf den Button "Gespräch für ungültig erklären" bestätigt werden (6).

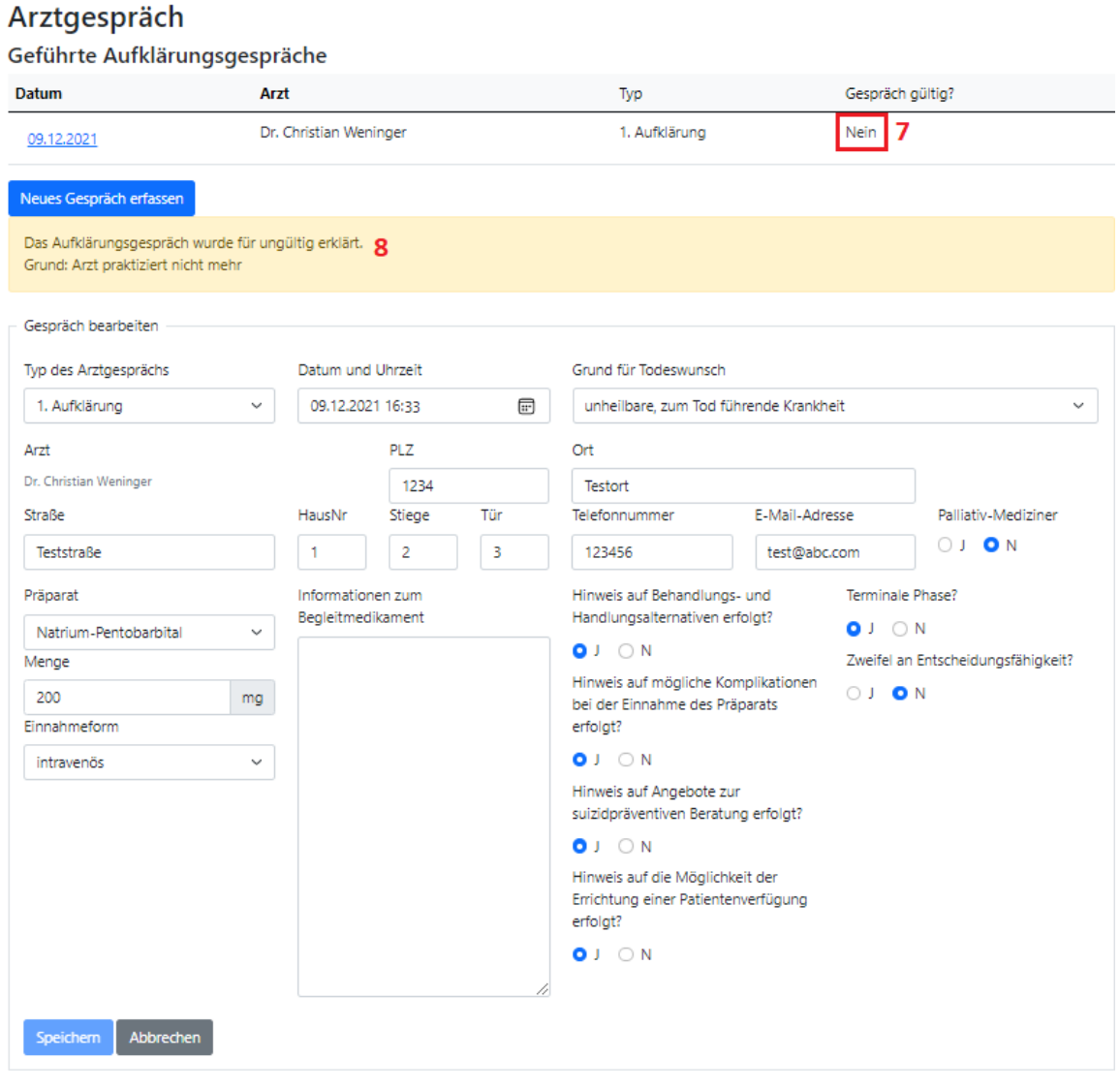

*Abb. 29*

 Wurde das Gespräch für ungültig erklärt, wird dies durch einen entsprechenden Hinweis (8) und in der Übersichtstabelle bei der Gültigkeit des Gesprächs angezeigt (7).

# Arztgespräch

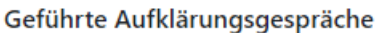

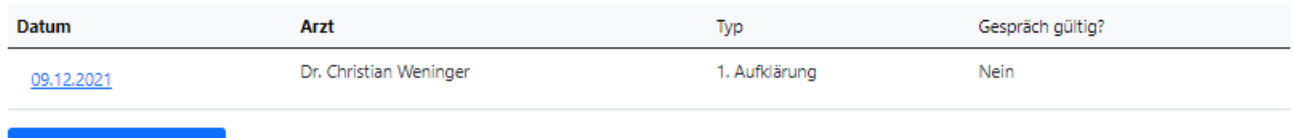

Neues Gespräch erfassen

### <span id="page-25-0"></span>**Abklärung erfassen**

• Wenn bei einem der beiden Aufklärungsgespräche bei der Frage "Zweifel an Entscheidungsfähigkeit?" "Ja" ausgewählt wurde, dann muss die sterbewillige Person zur Abklärung und im Register die Abklärung erfasst werden

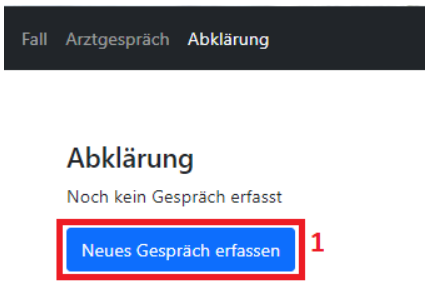

*Abb. 31*

- Um ein neues Abklärungsgespräch zu erfassen müssen Sie auf den entsprechenden Button (1) klicken.
- Danach wird eine Maske geöffnet in welcher Sie die Daten des Gesprächs erfassen können
	- (2).

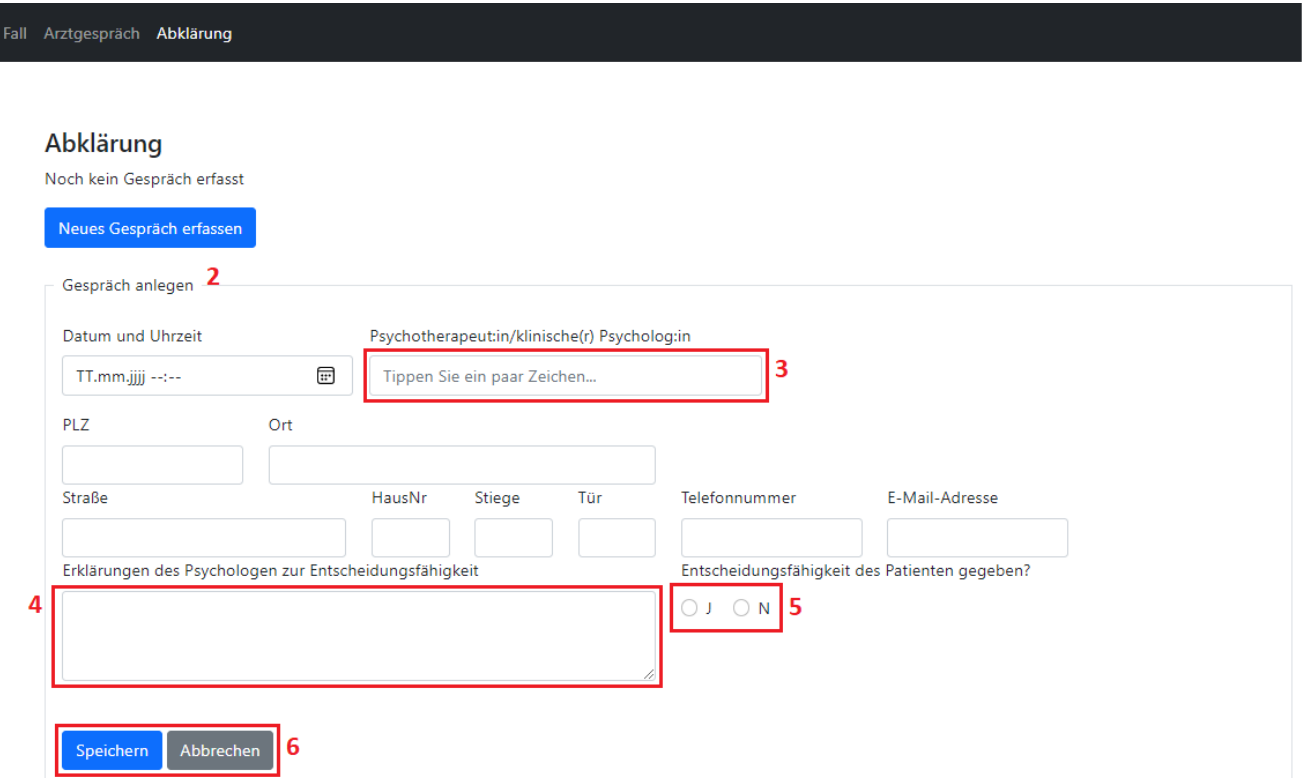

- Bei der Erfassung des Abklärungsgesprächs muss die/der abklärende Fachärzt:in für Psychiatrie oder klinische Psycholog:in durch die Suche im entsprechenden Feld (3) angegeben werden.
- Im Feld "Erklärungen des Psychologen zur Entscheidungsfähigkeit" (4) können Sie die von der behandelnden Fachärzt:in für Psychiatrie oder klinische Psycholog:in übermittelten Anmerkungen/Diagnosen eintragen.
- Zuletzt muss die Entscheidung, ob die sterbewillige Person Entscheidungsfähig ist, eingetragen werden (5).
- Durch Klick auf "Speichern" (6) können die eingegebenen Daten gespeichert oder mittels "Abbrechen" abgebrochen werden.
- Wurde die Abklärung erfolgreich gespeichert, wird dies durch einen entsprechenden Hinweis angezeigt.

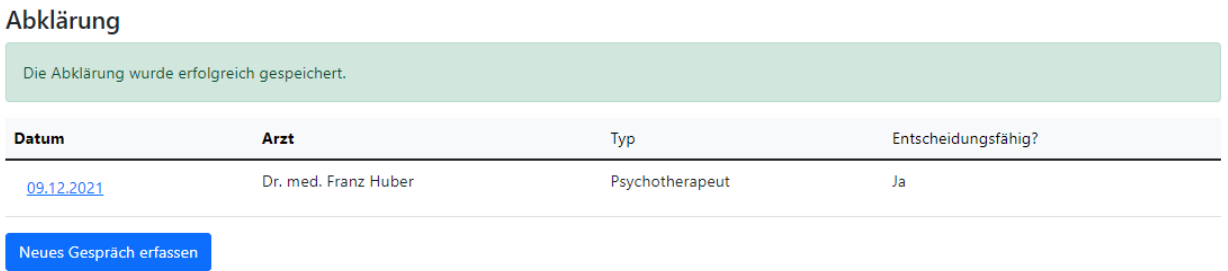

### <span id="page-27-0"></span>**Abklärung bearbeiten**

 Wenn die zuvor gespeicherte Abklärung bearbeitet werden soll, müssen Sie auf das Datum der zu bearbeitenden Abklärung (1) klicken.

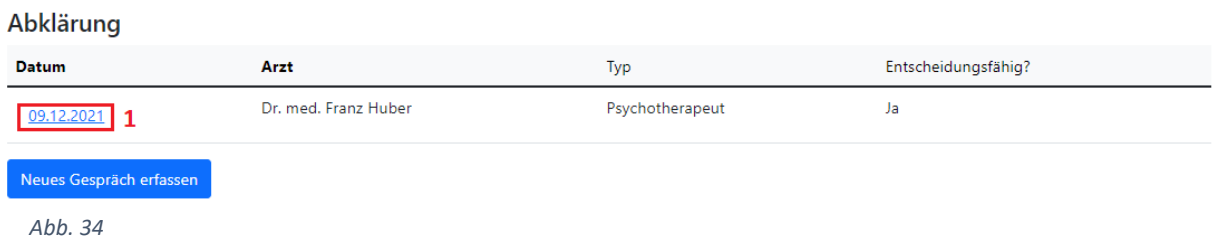

Die Maske des Gesprächs wird geöffnet und Sie können alle Datenfelder bearbeiten (2).

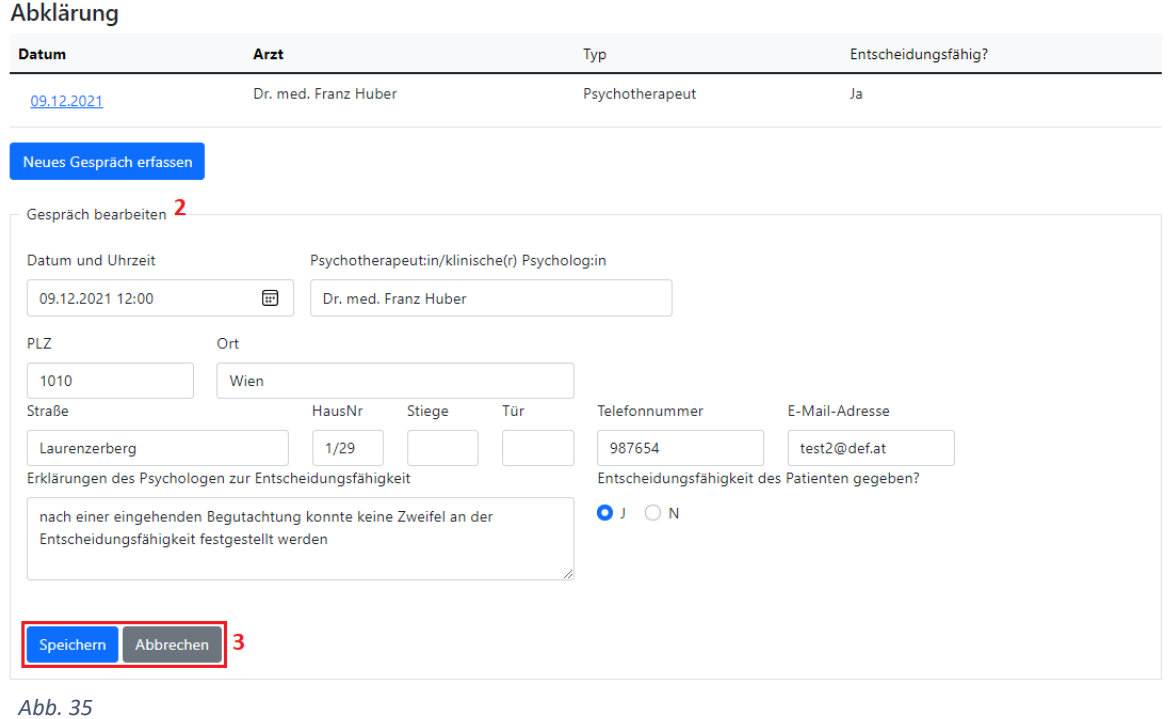

• Durch Klick auf "Speichern" (3) können die eingegebenen Daten gespeichert oder mittels "Abbrechen" abgebrochen werden.

# <span id="page-28-0"></span>**SVR\_Notar**

#### **Funktionen**

- [Fall anlegen](#page-10-0)  $\rightarrow$  Erklärung siehe EPI GDA Fall anlegen
- [Fall öffnen](#page-13-0) (exkl./inkl. PIN-Code neu generieren)  $\rightarrow$  Erklärung siehe EPI GDA Fall öffnen [\(exkl. PIN-Code neu generieren\)](#page-13-0) bzw. [EPI\\_GDA](#page-5-0) - [Fall öffnen \(inkl. PIN-Code neu generieren\)](#page-15-0)
- Aufklärungsgespräch anlegen  $\rightarrow$  Erklärung siehe EPI GDA [Aufklärungsgespräch erfassen](#page-19-0)
- [Aufklärungsgespräch](#page-22-0) bearbeiten  $\rightarrow$  Erklärung siehe EPI GDA Aufklärungsgespräch [bearbeiten](#page-22-0)
- [Aufklärungsgespräch](#page-23-0) für ungültig erklären  $\rightarrow$  Erklärung siehe EPI GDA Aufklärungsgespräch [für ungültig erklären](#page-23-0)
- [Abklärung](#page-25-0) anlegen  $\rightarrow$  Erklärung siehe EPI GDA Abklärung erfassen
- Abklärung [bearbeiten](#page-27-0)  $\rightarrow$  Erklärung siehe EPI GDA Abklärung bearbeiten
- Sterbeverfügung errichten
- Sterbeverfügung bearbeiten
- Dokumente herunterladen
- Widerruf errichten

#### **Einstieg**

über den Portalverbund

# <span id="page-29-0"></span>**Sterbeverfügung errichten**

• Hinweis:

Die Sterbeverfügung kann nur errichtet werden wenn zwei gültige Aufklärungsgespräche vorliegen.

Wenn die erforderlichen gültigen ärztlichen Gespräche nicht vorliegen, wird ein

entsprechender Hinweis eingeblendet.

Fall Arztgespräch Sterbeverfügung Präparatabgabe Widerruf

# Errichtung der Sterbeverfügung

![](_page_29_Picture_59.jpeg)

- Eingabe der Daten des Notars (1), darunter fallen die folgenden Datenfelder:
	- o Datum und Uhrzeit der Errichtung
	- o PLZ, Ort, Straße, HausNr., Stiege, Tür

# Errichtung der Sterbeverfügung

![](_page_30_Picture_86.jpeg)

- Durch Klick auf "Speichern" können Sie Ihre eingegebenen Daten jederzeit sichern oder mit dem Klick auf "Abbrechen" ihre Eingaben verwerfen (2).
- Eingabe einer oder mehrerer hilfeleistenden Personen (3)
	- o durch Klick auf "+ neue hilfeleistende Person" (4) können Sie eine hilfeleistende Person hinzufügen.

# Errichtung der Sterbeverfügung

![](_page_31_Picture_36.jpeg)

*Abb. 38*

o Nach der Eingabe einer hilfeleistenden Person können Sie noch mehrere Personen hinzufügen (5).

- Im Punkt "Dokumente" (6) können Dokumente hochgeladen werden
- Wenn ein neues Dokument hochgeladen werden soll, kann durch Klick auf "Neues Dokument" (7) eine neue Maske zu genau diesem Zweck geöffnet werden.
- Anschließend muss die Art des Dokuments (8), das Datum und die Uhrzeit eingegeben und abschließend das entsprechende Dokument hochgeladen/ausgewählt werden (9). Bitte beachten Sie, dass Sie nur Dokumente mit einer Größe von maximal 4 MB hochladen können.

# Errichtung der Sterbeverfügung

![](_page_32_Picture_81.jpeg)

*Abb. 39*

• Nach Klick auf "Datei auswählen" (9) öffnet sich je nach den lokalen Einstellungen ein Fenster in welchem die betreffende Datei ausgewählt werden kann.

• Nach dem Auswählen der betroffenen Datei (10) kann diese durch Klick auf "Öffnen" (11) hochgeladen oder der Vorgang durch "Abbrechen" (11) abgebrochen werden.

![](_page_33_Picture_61.jpeg)

*Abb. 40*

 Nachdem alle Daten ordnungsgemäß eingegeben und geprüft wurden, kann die Sterbeverfügung durch Klick auf "Speichern" (12) gespeichert bzw. durch Klick auf "Abbrechen" (12) abgebrochen werden.

#### Errichtung der Sterbeverfügung

![](_page_33_Picture_62.jpeg)

### <span id="page-34-0"></span>**Sterbeverfügung bearbeiten**

- Wenn die Sterbeverfügung bearbeitet werden soll, ist zuerst der betreffende Fall, wie im Kapitel [EPI\\_GDA](#page-5-0) - Fall öffnen [\(exkl. PIN-Code neu generieren\)](#page-13-0) ode[r EPI\\_GDA](#page-5-0) - Fall öffnen (inkl. [PIN-Code neu generieren\)](#page-15-0) beschrieben, zu öffnen.
- Wurde der Fall geöffnet, dann gelangt man durch Klick auf den oberen Menüpunkt "Sterbeverfügung" zu der bereits eingetragenen Sterbeverfügung.
- Nun können Sie entweder die zuvor eingegebenen Daten, wie Daten zum Notar (1) oder Daten zur bereits eingegebenen hilfeleistenden Person (2) bearbeiten ODER eine neue hilfeleistende Person (3), ein neues Dokument (4) hinzufügen.

# Errichtung der Sterbeverfügung

![](_page_34_Picture_97.jpeg)

![](_page_34_Figure_9.jpeg)

#### *Neue hilfeleistende Person hinzufügen*

- Wenn Sie eine oder mehrere neue hilfeleistende Person hinzufügen möchten, dann können Sie dies mithilfe des Buttons "Neue hilfeleistende Person" (3) tun.
- Im Anschluss werden neue Datenfelder zur Eingabe der Personendaten angezeigt (6). Wenn die Eingabe der neuen Personendaten abgeschlossen ist, können Sie die durchgeführten Änderungen mithilfe des "Speichern"-Buttons (5) speichern.
- Sollte noch eine Person hinzugefügt werden, können Sie dies erneut mit dem Button "Neue hilfeleistende Person" (7).

![](_page_35_Picture_69.jpeg)

![](_page_36_Picture_1.jpeg)

![](_page_36_Picture_20.jpeg)

#### *Neues Dokument hinzufügen*

- Wenn ein neues Dokument bei der Sterbeverfügung hinzugefügt werden soll, können Sie dies mithilfe des Buttons "Neues Dokument" (4) tun.
- Danach muss die Art des Dokuments (8), das Datum und die Uhrzeit eingegeben und abschließend das entsprechende Dokument hochgeladen/ausgewählt werden (9).

![](_page_37_Picture_69.jpeg)

*Abb. 45*

• Nach dem Auswählen der betroffenen Datei (10) kann diese durch Klick auf "Öffnen" (11) hochgeladen oder der Vorgang durch "Abbrechen" (11) abgebrochen werden.

| <b>C</b> Öffnen                                                 | ×                                                                                                    |
|-----------------------------------------------------------------|----------------------------------------------------------------------------------------------------|
| $\leftarrow$ $\rightarrow$ $\sim$                               | « Dokumente > J<br>" durchsuchen<br>Ō<br>Ω<br>"J<br>$\checkmark$                                                             |
| Organisieren v                                                  | 胆 ▼<br>Neuer Ordner<br>(2)                                                                                                   |
| <b>Dieser PC</b><br>3D-Objekte<br><b>Bilder</b><br>-<br>Desktop | ᄉ<br>^<br>Name<br>B                                                                                                    |
| Dokumente<br>曽                                                  | <b>10</b><br>Gespräch_Mustermann.pdf<br> J.<br>v                                                                             |
| Downloads                                                       | $\vee$ $\prec$<br>≯                                                                                                    |
|                                                                 | Benutzerdefinierte Dateien (*.pr $\vee$<br>Dateiname:<br>Gespräch_Mustermann.pdf<br>$\checkmark$<br>Öffnen<br>Abbrechen<br>Æ |

*Abb. 46*

- Wurde das Dokument erfolgreich ausgewählt, wird dieses in der Maske angezeigt (12).
- Nach einer erfolgreichen Kontrolle aller eingegebenen Daten können Sie diese speichern (13) oder den Vorgang abbrechen (13).

![](_page_38_Picture_64.jpeg)

*Abb. 47*

 Wenn das Dokument ordnungsgemäß gespeichert wurde, wird dieses bei der Auflistung der Dokumente hinzugefügt.

![](_page_38_Picture_65.jpeg)

*Abb. 48*

• Mittels "neues Dokument" (14) können Sie noch weitere Dokumente hochladen.

#### <span id="page-39-0"></span>**Dokumente herunterladen**

 Wenn Sie Dokumente welcher der Sterbeverfügung hinzugefügt wurden, öffnen möchten, dann müssen Sie auf das entsprechende Dokument in der Auflistung klicken (1)

![](_page_39_Picture_55.jpeg)

*Abb. 49*

Nach dem Klick auf das Dokument (1) wird die Datei heruntergeladen (2).

![](_page_39_Picture_56.jpeg)

Die Datei kann dann im lokalen System des Users geöffnet werden.

*Abb. 50*

#### <span id="page-40-0"></span>**Widerruf durchführen**

- Wenn die sterbewillige Person Ihre Sterbeverfügung widerrufen will, können Sie diesen Widerruf im Sterbeverfügungsregister eintragen.
- Dazu müssen Sie zuerst den betreffenden Fall, wie im Kapitel [EPI\\_GDA-](#page-5-0) [Fall öffnen](#page-13-0) (exkl. PIN-[Code neu generieren\)](#page-13-0) oder [EPI\\_GDA-](#page-5-0) [Fall öffnen \(inkl. PIN-Code neu generieren\)](#page-15-0) beschrieben, öffnen
- Wenn der Fall geöffnet ist, gelangt man durch den Klick auf den oberen Menüpunkt "Widerruf" zu der entsprechenden Maske des Widerrufs.
- Nun können Sie das Datum des Widerrufs und eine Anmerkung zum Widerruf (1) eingeben.
- Nach einer Kontrolle der eingegebenen Daten und dem Klick auf "Sterbeverfügung widerrufen" (2) können Sie den Widerruf speichern bzw. mit "Abbrechen" (2) können Sie den Vorgang abbrechen.

![](_page_40_Picture_87.jpeg)

# **SVR\_Apotheker**

# **Einstieg**

 zum Zeitpunkt der Erstellung des Handbuchs stand diese Information noch nicht zur Verfügung, diese wird aber in einer späteren Version ergänzt.

#### **Funktionen**

- Fall öffnen  $\rightarrow$  Erklärung siehe EPI GDA Fall öffnen [\(exkl. PIN-Code neu generieren\)](#page-13-0)
- Präparatabgabe
- Präparatrücknahme

#### **Präparatabgabe**

- Um eine Präparatabgabe im Register zu erfassen muss der Fall wie im Kapitel [EPI\\_GDA-](#page-5-0) [Fall](#page-13-0)  öffnen [\(exkl. PIN-Code neu generieren\)](#page-13-0) oder [EPI\\_GDA-](#page-5-0) [Fall öffnen \(inkl. PIN-Code neu](#page-15-0)  [generieren\)](#page-15-0) beschrieben, geöffnet werden.
- Wenn der Fall geöffnet ist, dann gelangt man durch den Klick auf den oberen Menüpunkt "Präparatabgabe" zu der Präparatabgabe.
- Zuerst müssen die Daten der abgebenden Stelle eingetragen & geprüft werden (1).
- Im Punkt Präparat (2) werden die bei den ärztlichen Gesprächen eingegebenen Daten angezeigt.
- Danach muss erfasst werden, an welche Person die Abgabe erfolgt ist, ob an die sterbewillige Person selbst oder an eine eingetragene hilfeleistende Person (3).

Die betreffende Person kann durch den Klick auf "Auswählen" (4) ausgewählt werden.

Zuletzt muss die Abgabe bestätigt werden (5).

![](_page_42_Picture_94.jpeg)

 Wenn die Abgabe ordnungsgemäß erfolgt ist, wird dies durch einen Hinweis (6) angezeigt und die Maske verändert Ihr Aussehen von "Präparatabgabe" in "Präparatrücknahme"

![](_page_43_Picture_34.jpeg)

#### **Präparatrücknahme**

- Um eine Präparatrücknahme im Register zu erfassen muss der Fall wie im Kapitel [EPI\\_GDA-](#page-5-0)Fall öffnen [\(exkl. PIN-Code neu generieren\)](#page-13-0) oder [EPI\\_GDA-](#page-5-0) [Fall öffnen \(inkl. PIN-Code neu](#page-15-0)  [generieren\)](#page-15-0) beschrieben, geöffnet werden.
- Wenn der Fall geöffnet ist, dann gelangt man durch den Klick auf den oberen Menüpunkt "Präparatrücknahme" zu der Präparatrücknahme.
- Zuerst müssen die Daten der rücknehmenden Stelle eingetragen & geprüft werden (1).
- Im Punkt Präparat (2) werden die bei den ärztlichen Gesprächen eingegebenen Daten angezeigt.
- Danach muss erfasst werden, von welcher Person die Rücknehme erfolgt ist, ob durch die sterbewillige Person selbst oder durch eine eingetragene hilfeleistende Person (3). Die betreffende Person kann durch den Klick auf "Auswählen" (4) ausgewählt werden.
- Zuletzt muss die Rücknahme bestätigt werden (5).

![](_page_44_Picture_90.jpeg)

 Wenn die Rücknahme ordnungsgemäß erfolgt ist, wird dies durch einen Hinweis (6) angezeigt.

![](_page_45_Picture_35.jpeg)

# **SVR\_Patientenanwalt**

#### **Funktionen**

- [Fall anlegen](#page-10-0)  $\rightarrow$  Erklärung siehe EPI GDA Fall anlegen
- [Fall öffnen](#page-13-0) (exkl./inkl. PIN-Code neu generieren)  $\rightarrow$  Erklärung siehe EPI GDA Fall öffnen [\(exkl. PIN-Code neu generieren\)](#page-13-0) bzw. [EPI\\_GDA](#page-5-0) - [Fall öffnen \(inkl. PIN-Code neu generieren\)](#page-15-0)
- Aufklärungsgespräch anlegen  $\rightarrow$  Erklärung siehe EPI GDA [Aufklärungsgespräch erfassen](#page-19-0)
- [Aufklärungsgespräch](#page-22-0) bearbeiten  $\rightarrow$  Erklärung siehe EPI GDA Aufklärungsgespräch [bearbeiten](#page-22-0)
- [Aufklärungsgespräch](#page-23-0) für ungültig erklären  $\rightarrow$  Erklärung siehe EPI GDA Aufklärungsgespräch [für ungültig erklären](#page-23-0)
- [Abklärung](#page-25-0) erfassen  $\rightarrow$  Erklärung siehe EPI GDA Abklärung erfassen
- Abklärung [bearbeiten](#page-27-0)  $\rightarrow$  Erklärung siehe EPI GDA Abklärung bearbeiten
- [Sterbeverfügung errichten](#page-29-0)  $\rightarrow$  Erklärung siehe SVR Notar-Sterbeverfügung errichten
- [Sterbeverfügung bearbeiten](#page-34-0)  $\rightarrow$  Erklärung siehe SVR Notar- Sterbeverfügung bearbeiten
- Dokumente [herunterladen](#page-39-0)  $\rightarrow$  Erklärung siehe SVR Notar- Dokumente herunterladen
- $\bullet$  [Widerruf durchführen](#page-40-0) $\rightarrow$  Erklärung siehe Widerruf durchführen

#### **Einstieg**

→ zum Zeitpunkt der Erstellung des Handbuchs stand diese Information noch nicht zur Verfügung, diese wird aber in einer späteren Version ergänzt.

# **SVR\_Totenbeschauarzt**

#### **Funktionen**

- Fall öffnen  $\rightarrow$  Erklärung siehe EPI GDA Fall öffnen [\(exkl. PIN-Code neu generieren\)](#page-13-0)
- Abschluss erfassen

#### **Einstieg**

→ zum Zeitpunkt der Erstellung des Handbuchs stand diese Information noch nicht zur Verfügung, diese wird aber in einer späteren Version ergänzt.

#### **Abschluss erfassen**

- Um einen Abschluss im Register zu erfassen muss der Fall wie im Kapitel [EPI\\_GDA-](#page-5-0) [Fall öffnen](#page-13-0) [\(exkl. PIN-Code neu generieren\)](#page-13-0) ode[r EPI\\_GDA-](#page-5-0) [Fall öffnen \(inkl. PIN-Code neu generieren\)](#page-15-0) beschrieben, geöffnet werden.
- Wenn der Fall geöffnet ist, gelangt man durch den Klick auf den oberen Menüpunkt "Abschluss" zu dem Abschluss.
- Zuerst müssen die Daten zum Abschluss (1) erfasst werden, darunter fallen das Datum und der Ort des Todes und die Information zur Anordnung der Leichenöffnung oder Obduktion.
- Danach müssen die Daten zu der/dem Totenbeschauarzt:ärztin eingetragen werden (2).
- Nach einer Kontrolle der eingegebenen Daten kann der Tod bestätigt werden mittels "Tod bestätigen" (3) oder der Vorgang mittels "Abbrechen" (3) abgebrochen werden.

![](_page_47_Picture_133.jpeg)

#### Feststellung des Todes

 Wenn der Abschluss ordnungsgemäß erfasst wurde, wird dies durch einen entsprechenden Hinweis festgehalten.

#### Feststellung des Todes

![](_page_48_Picture_57.jpeg)

#### Tod bestätigen .<br>Abbrechen

*Abb. 57*

Nachdem der Abschluss erfolgt ist, können die Daten des Falls (z.B. Adressdaten,

Arztgespräch, etc.) nicht mehr geändert werden, dies wird durch einen Hinweis angezeigt.

# **Fall ändern**

![](_page_48_Picture_58.jpeg)